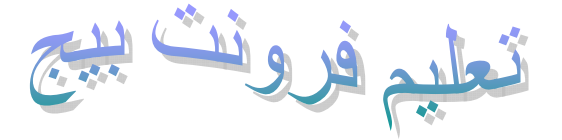

**إعداد : حسن بن عبد القادر رشو**

## **مقدمة**

### **معلومــــــات مهمة حول الفرونت بيج ٢٠٠٠**

### **##تغيير ترميز الصفحة إلى العربية :**

يجب تغيير ترميز صفحة الويب إلى العربية حتى لا تواجه مشاكل أثناء تصميمها ولكي تسـهل محركات البحث في العثور عليها عند البحث عن المواقع العربية .... وذلك كالتالي: 1-افتح صفحة جديدة .

2-اضغط بيمين الفأرة في أي مكان في الصفحة واختر Properties Page من القائمة .

3-من الأعلى اضغط على علامة التبويب. Language

4-اجعل الخيار الأول على العربية + اسم دولتك .

5-اجعل الخيار الثاني والثالث. Arabic

6-اضغط OK ثم ابدأ العمل في الصفحة .

### **##آيفية جعل الصفحة منسقة عند آتابة نص عربي أو نص مختلط ( عربي - ) انجليزي :**

يفترض الفرونت بيج ٢٠٠٠ أي صفحة جديدة تقوم بفتحها أنها مناسبة للنص المكتوب من اليسار لليمين Lift " "Right Toوالنص العربي آما تعلم من اليمين لليسار .. لذا يجب علينا تحويل اتجاه النص إلى To Right " "Liftوذلك بأحد الخيارات التالية:

-1تغيير وسـم بداية الصفحة من <html> إلى . <html dir=rtl> وذلك من قسـم HTML في أسـفل الفرونت بيج ٢٠٠٠ كما ذكرنا في الدرس الأول.

-12أو تغيير وسـم بداية منطقة الجسـم من <body> إلى. <body dir=rtl>

 \*ملاحظة ] : في الخيارين السابقين ستلاحظ انتقال شريط التمرير الرأسي من اليمين إلى اليسار عند معاينة الصفحة في الفرونت بيج أو في المتصفح. [

3-أو باستخدام الجداول لتنظيم الصفحة ، حيث يمكنك تغيير اتجاه النص إلى العربية في النص المكتوب داخل الجدول فقط ، وذلك بتغيير وسم بداية الجدول من <table <إلى. <rtl=dir table <

4-أو تغيير خلية واحدة فقط من خلايا الجدول ، وذلك بتغيير وسم بداية الخلية من <td <إلى . <rtl=dir td < وهذا سيفيدك إذا كان اتجاه النص لِكامل الصفحة من اليمين لليسار وتريد ان تضع نص انجليزي في احد خلايا الجدول وجعله اكثر تنظيماً ، حيث ان كل ما عليك هو جعل وسم بداية الخلية. <td dir=ltr>

-5او تغيير اتجاه النص لمقطع او فقرة محددة وذلك بتغيير وسم بداية الفقرة من <p> إلى ، <p dir=rtl> وهو سيفيدك في تنسيق نص من اليسار لليمين السابق ذكره مثل النص الانجليزي بحيث يصبح وسم بداية النص الانجليزي في صفحة عربية هو <p dir=ltr> وليس. <p dir=rtl>

\*\*\*ملاحظـــــة : [ تذآر دائماً المسافة قبل آتابة . [ dir

### **##ضبط نص آما في ميكروسوفت وورد :**

لضبط نهاية جميع أسطر نص معين مكتوب في فقرة واحدة ، غير وسم بداية الفقرة من <p <إلى أحد الأوامر التالية :

1- <P dir="rtl" style="TEXT-ALIGN: justify"> .

2- <P dir="rtl" style=" TEXT-ALIGN: justify; TEXT-JUSTIFY: inter-word"> .

- 3- <P dir="rtl" style=" TEXT-ALIGN: justify; TEXT-JUSTIFY: newspaper"> .
- 4- <P dir="rtl" style=" TEXT-ALIGN: justify; TEXT-JUSTIFY: kashida"> .

### **##طريقة وضع عدة ارتباطات في صورة واحدة بواسطة الفرونت بيج ٢٠٠٠ :**

 1-أدرج الصورة في الصفحة . 2-أشر على الصورة بالفأرة ... سيظهر في الأسفل شريط أدوات الصورة. -3ستجد في الشريط ثلاثة أشكال هي  $\Box\subset\Box$ اضغط ما تريد منها واصنع شكل حول أي جزء من الصورة تريده أن يصبح ارتباط . -4بعد أن تكمل وضع الشكل في الصورة سيفتح مربع حوار وضع الارتباط ، Create Hyberlink ضع الارتباط الذي تريد واضغط . OK

# **##لوضع نص يظهر عند مرور الفأرة على صورة أو على ارتباط نصي مثل ،[ارتباط](http:///) نصي:**

أ) نص يظهر عند المرور على الصورة ، وهو يستخدم آنص بديل عند عدم ظهور الصورة أو للشرح حول ما تهدف إليه الصورة ، ويتم عمله كالتالي : 1-أدرج الصورة في الصفحة . 2-اضغط على الصورة بيمين الفأرة واختر من القائمة. Properties Picture 3-اآتب في خانة Text النص الذي تريد ثم اضغط. OK ب- نص عند مرور الفأرة على ارتباط نصي : 1-ظلل على النص المطلوب. 2-افتح قسم HTML في أسفل الفرونت بيج ٢٠٠٠ . 3-ستجد الشفرة الخاصة بهذا النص مظللة ، أضف لها الشفرة التالية : ضع النص هنا""=title اذا كان الكود الأصلي لهذا الارتباط هو مثال : <p><a href="http://www.hi4net.com/index.htm">حال ئيسية الصفحة</b> فإن الكود بعد الإضافة سيصبح <p><a href="http://www.hi4net.com/index.htm" title="مناخ هنا" ضع النص»</a></p></p

### **##تقارب وتباعد الأسطر عن مايسبقها أو ما يليها :**

بواسطة فرونت بيج ٢٠٠٠ يمكنك جعل الأسطر أو الصور أو النماذج أو خلايا الجداول أآثر أو أقل تقارباً أو تباعداً عن ما يسبقها أو ما يليها ... وذلك كالتالي :

1-افتح قائمة Format واختر. Paragraph

2-سيفتح مربع حوار ... Paragraph من خانة Spacing يمكنك تعديل التقارب أو التباعد حيث أن : أ) : Before خاص بتغيير مسافة ما يسبقه. ب) : After خاص بتغيير مسافة ما يليه.

 **##نقل صفحاتك إلى موقعك في الشبكة بواسطة فرونت بيج ٢٠٠٠ :**

يمكنك نشر صفحتك بواسطة فرونت بيج بدلاً من استخدام المتصفح أو برنامج ftp وذلك آالتالي : -1افتح قائمة File واضغط على. Publish Web

-2اكتب في الأعلى عنوان موقعك كاملاً ، وإن اردت ارسال الصفحات لمجلد معين فاكتب أيضا اسم هذا http://www.hi4net.com/HTML .مثل المجلد

3-اضغط زر Publish في الأسفل .

4-سيفتح مربع ، اآتب فيه اسم المستخدم وآلمة المرور الخاصة بموقعك ثم اضغط . OK

### **لتحديد عنوان الرسالة عند ضغط الزائر على ارتباط لبريدك :**

1-ظلل النص الذي تريده ارتباط لبريدك ..مثل " اتصل بنا ".  $^{\rm n}$  Create Hyperlink" افتح مربع حوار إنشاء الارتباط. "

3-في خانة URL اآتب التالي ، مع تغيير عنوان بريدك وعنوان الرسالة :

## **الدرس الأول**

أولا : قبل البدء في تصميم موقعك عليك تحديد موضوعه هل هو شخصي - - برامج - تعليم .. ثقافي إلخ . ثانياً : ماهي البرامج اللازمة لتصميم صفحات الويب ؟ 1-المفكرة : ( Notepad ( وهي موجودة ضمن البرامج الملحقة بويندوز ... ويتم استخدامها لتحرير النصوص التي ستضعها في موقعك ومن ثم نسخها ولصقها في الفرونت بيج . 2-مايكروسوفت فرونت بيج :٢٠٠٠(FrontPage (وهو موضوع شرحنا ، وقد اخترناه لأنه من عائلة ميكروسوفت أوفيس التي اعتاد الكل تقريبا على استخدامها وهذا سيسهل من استخدامه . وهو برنامج قوي تستطيع أن تصمم صفحات بمستوى احترافي بواسطته . ويوجد هذا البرنامج ضمن مجموعة أوفيس ٢٠٠٠ آما ذآرنا ( وهو غير معّرب ) . 3-برنامج رسومي : لإضافة لمسات جمالية للصفحة آالخلفيات والعناوين .. إلخ . ومن هذه البرامج ما يلي : (Photo Shop)فوتوشوب\* (Paint Shop Pro)شوب بينت\* \*فلاش(Flash ( \*الرسام المرفق بويندوز أو أي برنامج رسومي آخر تجيد استخدامه . وسيكون هناك دروس لبعض هذه البرامج في الموقع بمشيئة االله .

### **#تعّرف على واجهة فرونت بيج ٢٠٠٠ :**

ولكن قبل البدء في شرح رموز البرنامج وأدواته نورد هذه المعلومة عن صفحة الويب \*تبدأ صفحة html أو الإتش تي ام ال بـالوسم <html <وتنتهي بـالوسم. <html/ <

\*تنقسم الصفحة إلى منطقتين هما :

-1منطقة الرأس أو الهيد: وتبدأ بـالوسـم <head> وتنتهي بـالوسـم <head/> وتحتوي على عنوان الصفحة . 2-منطقة الجسم أو البودي: وتقع بين الوسمين <body <و .. <body/ <وآل ما سيظهر في الصفحة

سيكون موجود في هذه المنطقة .

والآن افتح الفرونت بيج٢٠٠٠ ، ستجد أن الإطار أسفل البرنامج يحتوي على ثلاث قسام هي / Normal HTML / Preview .

\*القسم : Normal هو منطقة العمل التي سيترآز فيها شرحنا .

\*القسم : HTML لمشاهدة الكود الذي يكتبه البرنامج خلف الصفحة.

\*القسم : Preview لمشاهدة الصفحة آما ستظهر للمتصفح .. لذلك بعد أن تضيف شيء للصفحة في قسم Normal قم بمشاهدة طريقة ظهوره في منطقة. Preview

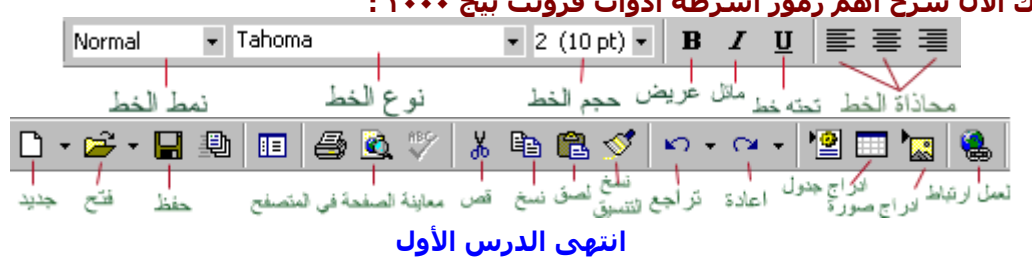

### **\*إليك الآن شرح أهم رموز أشرطة أدوات فرونت بيج ٢٠٠٠ :**

# **الدرس الثاني**

 **#استخدام فرونت بيج:** 

**بعد أن حددت موضوع موقعك وتعرفت على واجهة فرونت بيج ٢٠٠٠ ابدأ التنفيذ الآن :**  أو لأ : حدد خصـائص الصفحة ... كيف ؟

في أي مكان فارغ في الصفحة اضغط يمين الفارة واختر من القائمة المنسدلة Properties Page ستظهر لك النافذة التالية :

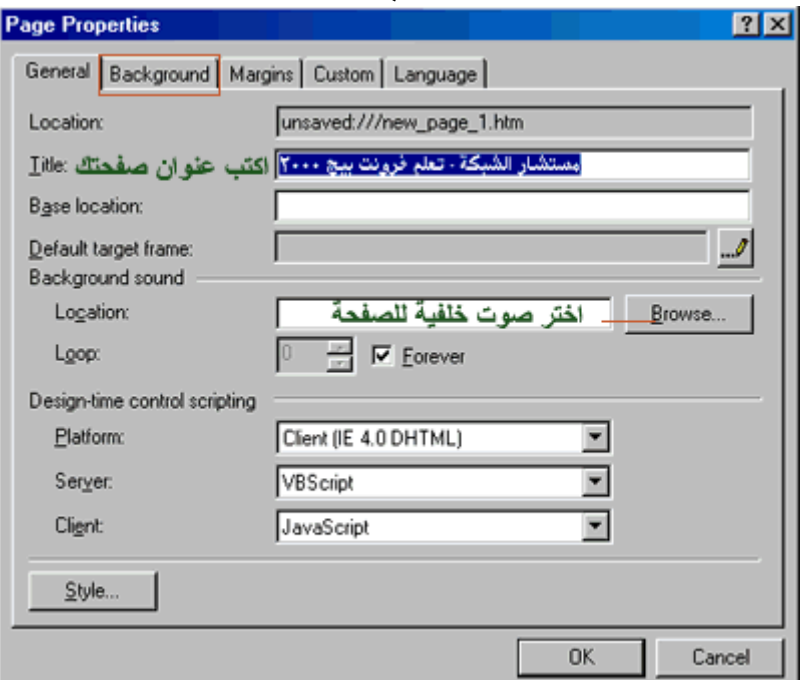

حدد ما تريد... بعد ذلك اضغط في الأعلى على علامة التبويب Background ستظهر لك النافذة التالية:

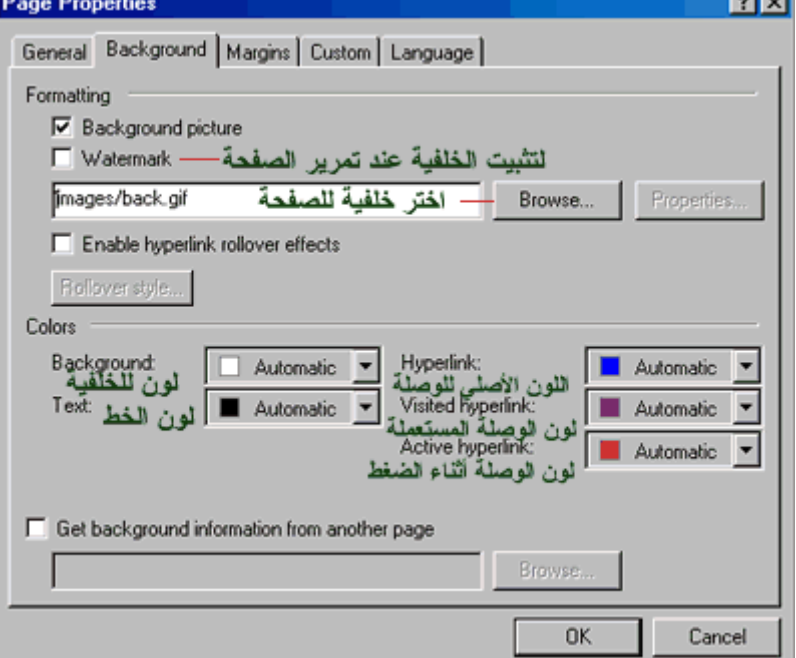

ثانياً : ابدأ بتحرير الصفحة وإدراج الصور وعمل الارتباطات بين الصفحات .... كيف ؟ \*لإدراج نص في الصفحة : ضع المؤشر في أي سطر تريد وفي أي جههة ( وسط أويمين أو يسار ) ثم ابدأ بالكتابة.

]ملاحظة : عند الكتابة في الفرونت بيج وأردت الانتقال للسطر التالي لإكمال الجملة السابقة بالضغط على Enterستكون المسافة كبيرة بين السطور ولكن اضغط[ . ( Shift+Enter )

\*لإدراج صورة : افتح القائمة Insert ثم اختر Picture ستفتح قائمة اختر منها File From بعد ذلك اختر الصورة التي تريدها واضغط. OK

\*لوضع وصلة أو ارتباط أو لنك أو حسب ما تسميها ، تنقلك لصفحة أخرى أو لصورة أو لمستند وورد أو لأي ملف عند الضغط عليها :

1-اآتب اسم الارتباط : مثلاً .. لمشاهدة صفحتي الشخصية "اضغط هنا" .

2-ظلل "اضغط هنا " .. وهي الجملة التي تريدها أن تصبح ارتباط لصفحتك الشخصية .

 3-افتح القائمة Insert واختر منها Hyperlink أو اضغط K+Ctrl في لوحة المفاتيح .. ستظهر لك النافذة التالية

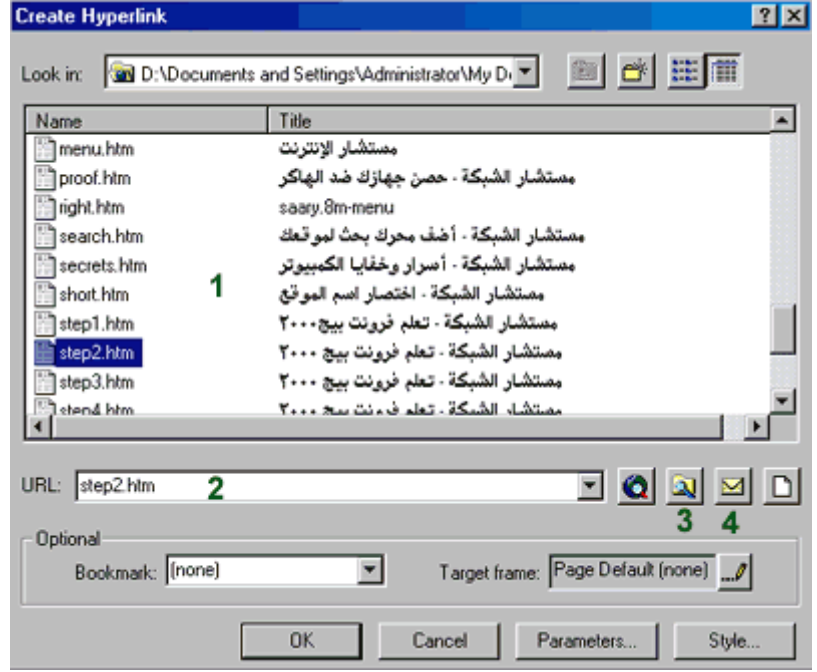

: (1)في هذه المساحة ستظهر الصفحات التي قمت بحفظها .. وهذا سيسهل عمل ارتباط إلى هذه الصفحات .. فقط أشر بالماوس على الصفحة التي تريد ربطها بجملة " اضغط هنا " وستكتب مباشرة في الخانة (٢) ، ثم اضغط. OK

: (2)في هذه الخانة يمكنك كتابة اسم الصفحة مباشرة مع امتدادها وهو. (.htm )

: (3)بالضغط على هذا الرمز ستفتح لك نافذة جديدة يمكنك من خلالها أن تستعرض مجلدات وملفات جهازك واختيار ما شئت لتربطه بالجملة المظللة في الصفحة .

: (4)بالضغط على هذا الرمز ستفتح لك نافذه لعمل ارتباط إلى بريد إلكتروني .. عند الضغط على الوصلة في المتصفح يفتح برنامج البريد الإلكتروني الافتراضي للشخص المتصفح ليرسل لك رسالة على العنوان التي ستكتبه في هذه النافذة .

بعد أن تختار نوع الملف الذي ستربطه بجملة " اضغط هنا " اضغط. OK

ستلاحظ أن جملة "اضغط هنا" أصبح تحتها خط أي أنها أصبحت ارتباط لصفحة أخرى أو لملف آخر . ]وبنفس الطريقة تقوم بعمل جميع الارتباطات في موقعك .. جرب عمل وصلة أخرى لملف من نوع آخر !! . [ \*\*لاحظ أن الارتباط يجب ان يكتب فيه الاسم مع امتداد الملف ... فمثلاً البرامج تكون عادة بامتداد exe أو zip لذا يجب عليك كتابة هذا الامتداد اذا رغبت عمل صفحة برامج مجانية ... فمثلاً لو اردت عمل ارتباط لتحميل برنامج باسـم mIRC وامتداده هو exe يجب ان يكون الارتباط كالتالي : ، mIRC.exe وهكذا لبقية الملفات باختلاف امتداداتها .

### **#آيف سأحفظ صفحاتي وبقية ملفاتي في الجهاز ؟؟؟**

1-قم بحفظ الصور التي ستستخدمها في موقعك بأحد الامتدادين jpg أو. gif

\*حيث ستستخدم امتداد jpg للمناظر الطبيعية أو الصور التي لا تقبل تقليل ألوانها حتى لا تفسد دقتها . \*أما امتداد gif فهو للجرافيك التي ستقوم بعملها في برنامج الرسم لديك .

2-يجب حفظ جميع ملفاتك من صفحات وصور .. إلخ في مجلد واحد وبعد ذلك قم بعمل ارتباطات إليها ..

وذلك حتى لا تحدث مشاكل في ظهورها عند ارسالها إلى الشبكة ... كيف ؟؟؟؟

]يفترض فرونت بيج حفظ جميع صفحاتك في المجلد التالي .. myweb\mydocument\:C لذلك يجب عليك أن تضع جميع ملفاتك التي ستستخدمها في مجلد myweb قبل عمل اي ارتباط لها . أما بالنسبة للصور فيفترض فرونت بيج لها مجلد داخل مجلد myweb وهو images لذلك يفضل أن تضع الصور والجرافيك فيها خاصة اذا كان موقعك به عدد كبير منها .. أي سـتحفظها في mydocument\myweb\images\ :0 وبعد ذلك تقوم بإدراجها في الصفحة او تصنع لها ارتباط كما تعلمت في السابق .. وبذلك يكون مسار استخدامها صحيح وتظهر عند ارسالها للشبكة بدون مشاكل بمشيئة الله. [

\*طريقة حفظ الصفحة في الجهاز بعد عملها :

 $7x$ **EQX D'EL · Tools ·**  $\blacksquare$ My Webs el java6  $\blacksquare$ c) java7 a java8 (B) java9 a javalearn a) menu a proof للصفحات المحفوظة Preview not available. a right search secrets short a) step1 **B** step2  $\frac{1}{2}$  step3 ۰ Page title: مستشار الشبكة -تعلم فرونت بيج ٢٠٠٠ Change... -علوان الصفحة. File name: step2 اسم الصفحة **B** Save × Save as type: Web Pages  $\overline{\phantom{a}}$ Cancel

افتح القائمة File واختر Save ستفتح لك النافذة التالية :

في الخانة name File اآتب اسم الصفحة .. آما يمكنك تغيير عنوان الصفحة الذي حددته مسبقا في خصائص الصفحة من هذه النافذة وذلك بالضغط على Change فوق اسم الصفحة بعد ذلك اضغط Save ستلاحظ أن البرنامج حفظها في مجلد myweb كما ذكرنا آنفاً.

### \*\*ملاحظات مهمة\*\*

1-يجب أن يكون اسم الصفحة الرئيسية Index وذلك حتى تظهر مباشرة عند آتابة عنوان موقعك في المتصفح دون الحاجة إلى كتابة اسـم هذه الصفحة .

2-يجب أن تستخدم الحروف اللاتينية لكتابة اسم الصفحة أو أي رمز من الرموز المعروفة والموجودة في لوحة المفاتيح ولا تستخدم حروف عربية أو رموز غريبة.

### **#آيف سيكون مسار ملفاتي في الشبكة ؟؟؟**

أنت في جهازك قمت بحفظ ملفاتك في مجلد myweb الذي مساره myweb\mydocument\:c هذا المسار سيستبدل باسم موقعك أي سيصبح مثلا ، www. hi4net.com وستنقل ملفاتك إلى الشبكة بنفس ترتيبها في جهازك .. فمثلاً أنت لديك مجلد تحفظ فيه جميع صور موقعك وهو باسم .. images لذلك ستقوم بإنشاء مجلد بنفس الاسم في موقعك في الشبكة وتضع فيه جميع الصور المستخدمة . أما بالنسبة للملفات الأخرى مثل صفحات الويب التي قمت بعملها والتي تتميز بامتداد ، (.htm (أو مستند وورد ، أو غيرها فأنت وضعتها في جهازك في مجلد myweb جنباً إلى جنب مع مجلد .. images لذلك سترسلها إلى الشبكة بجانب مجلد .. images وبذلك لن تحدث مشاآل في فتح الارتباطات على الشبكة بمشيئة االله.

**انتهى الدرس الثاني**

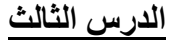

### **#آيف تتعامل مع الجداول في فرونت بيج ٢٠٠٠ :**

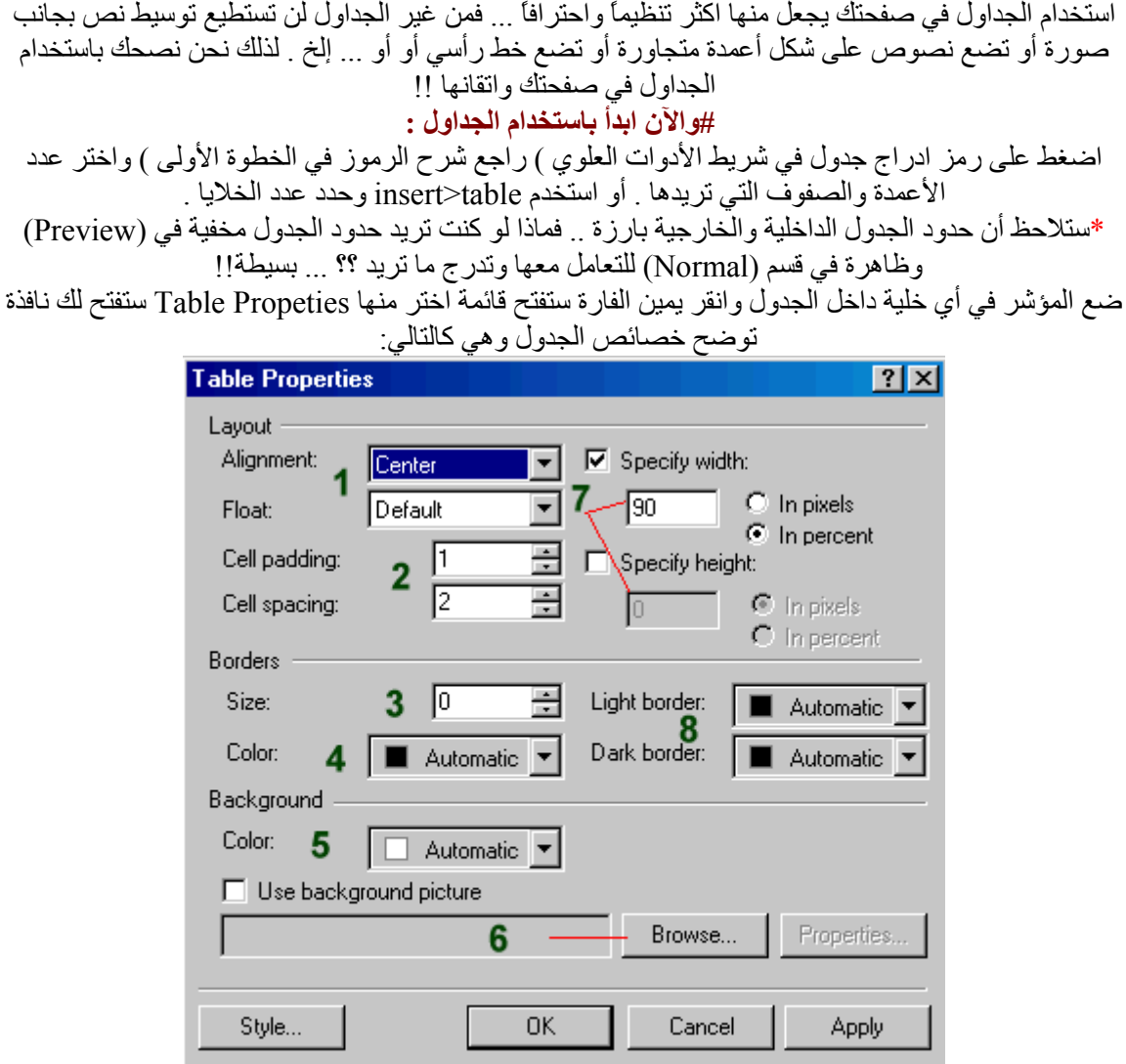

:(1)لتحديد موضع الجدول في الصفحة .

:(2)لتحديد المسافة بين الخلايا .

:(3)من هذا الخيار يمكنك اخفاء حدود الجدول في المتصفح وذلك بوضع قيمة سمك الإطار ، 0=Border ويمكنك من هنا أيضاً زيادة سمك الإطار .

:(4)لاختيار لون الإطار حول الخلايا .

:(5)لاختيار لون خلفية للجدول .

:(6)لاختيار صورة كخلفية للجدول .

:(7)لاختيار عرض وارتفاع خلايا الجدول .

:(8)باختيار لونين مناسبين من الخانتين border Light و border Dark يمنكنك جعل خلايا الجدول وآأنها

بارزة .. وهذا سيعطها مظهر جميل.

قم باختيار ما شئت من خصائص واضغط. OK

\*\*ملاحظة\*\*

)أي اختيار ستختاره من خصائص الجدول سينطبق على جميع خلايا الجدول. (

ولكن ماذا لو أردت تطبيق خصائص معينة على خلية واحدة أو مجموعة من الخلايا دون البقية ؟؟ الأمر بسيط ..!!

1-لخلية واحدة ضع المؤشر بداخلها .. ولعدة خلايا قم بتحديد هذه الخلايا .

-2اضغط يمين الفارة واختر Cell Properties ستظهر لك النافذة التالية التي توضح خصائص الخلية :

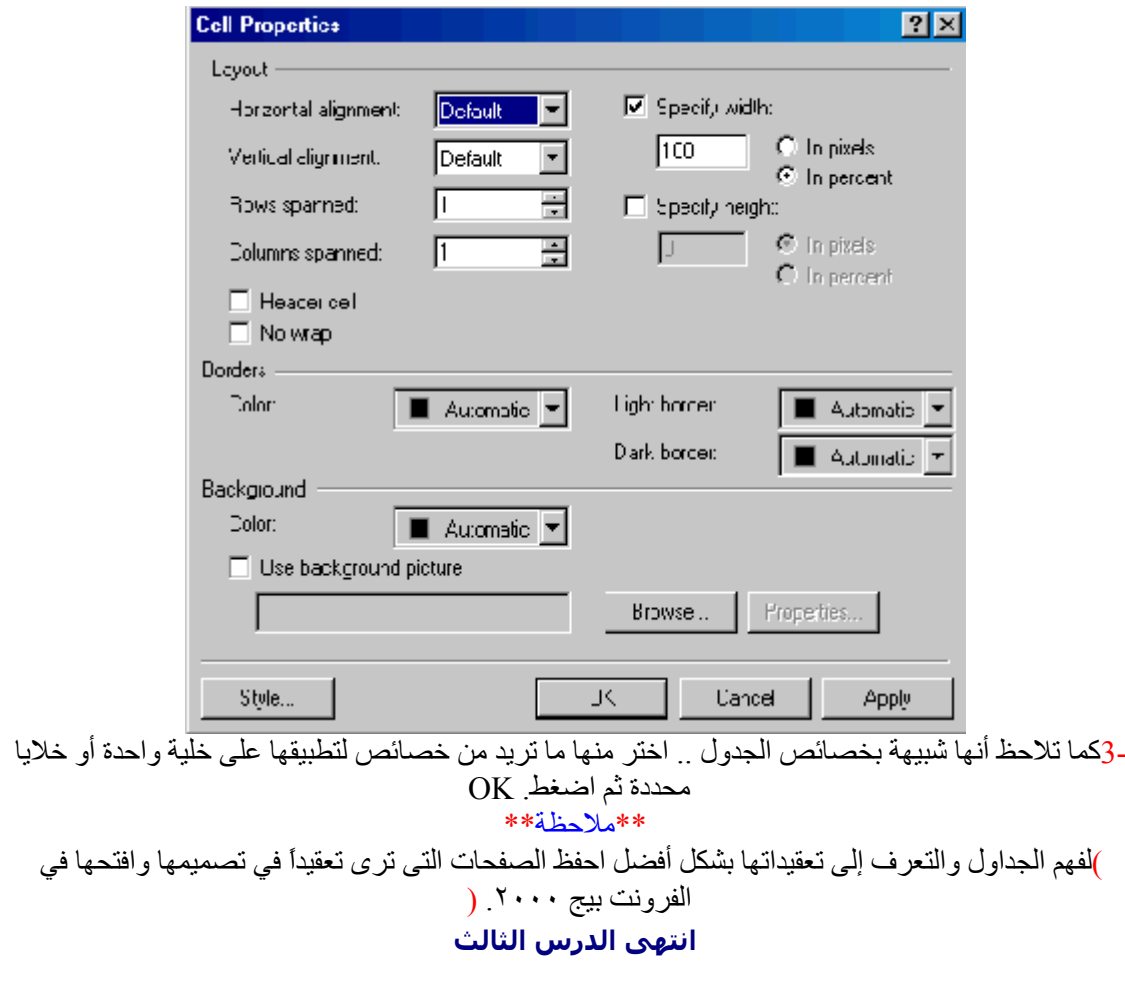

**الدرس الرابع**

 **#حسّن مظهر صفحتك مع فرونت بيج ٢٠٠٠ : #أولا:ً آيف تضع خط أفقي في صفحتك ؟** لوضع خط أفقي في الصفحة اذهب إلى Line Horizontal>Insert سيظهر لك الخط باعداداته الافتراضية ... لكن يمكنك تغيير ها حسب ما تريد .. كيف ؟ انقر نقرة مزدوجة على الخط الأفقي عندها ستظهر لك النافذة التالية :

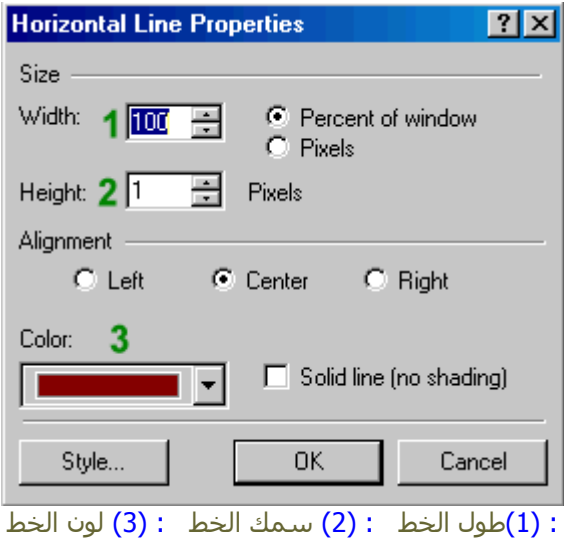

## **#ثانيا:ً آيف تدرج رمز ما في صفحتك ؟**

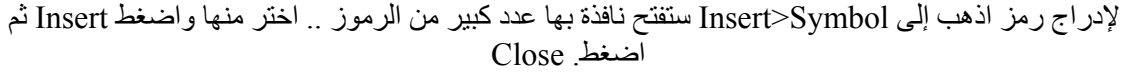

 **#ثالثا:ً آيف تضع تعداد رقمي أو نقطي في صفحتك ؟**

أي لو كان لديك عدد من الأسطر وتريد ترقيمها أو وضّع نقاط بجانبها بأي شكل كانت .. فماذا تفعل ؟ 1-اكتب السطور التي تريد ترقيمها واجعل الانتقال بينها بواسطتة Enter فقط وليس. Enter+Shift 2-ظلل السطور التي تريد ترقيمها واذهب إلى Numbering and Bullest>Format واختر منها ما تريد ثم اضغط .. OK ستجد أن المسافة بين الأسطر أصبحت صغيرة .

## **#رابعا:ً آيف تدرج نص متحرك في صفحتك ؟**

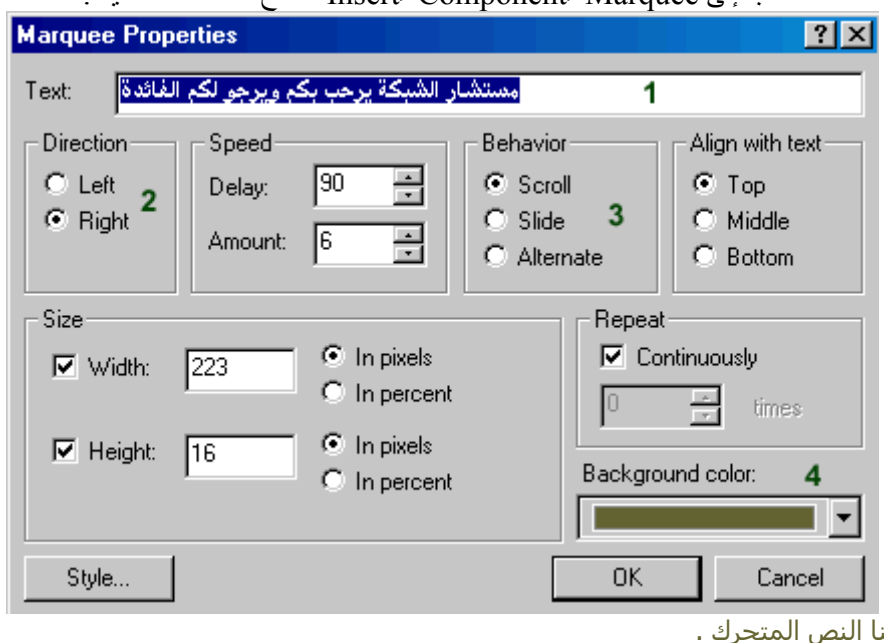

اذهب إلى Marquee>Component>Insert ستفتح لك النافذة التالية :

اکتب هنا $(1)$ :

:(2)سرعة تحريك النص .

:(3)نوع الحركة.

:(4)لوضع لون لخلفية النص المتحرك .

اختر ما تريد ثم اضغط ... OK قم بمعاينته في قسم. Preview

لو اردت تغيير الاعدادات انقر نقراً مزدوجاً على النص المتحرك ستظهر النافذة السابقة .. أجر تعديلاتك ثم اضغط. OK

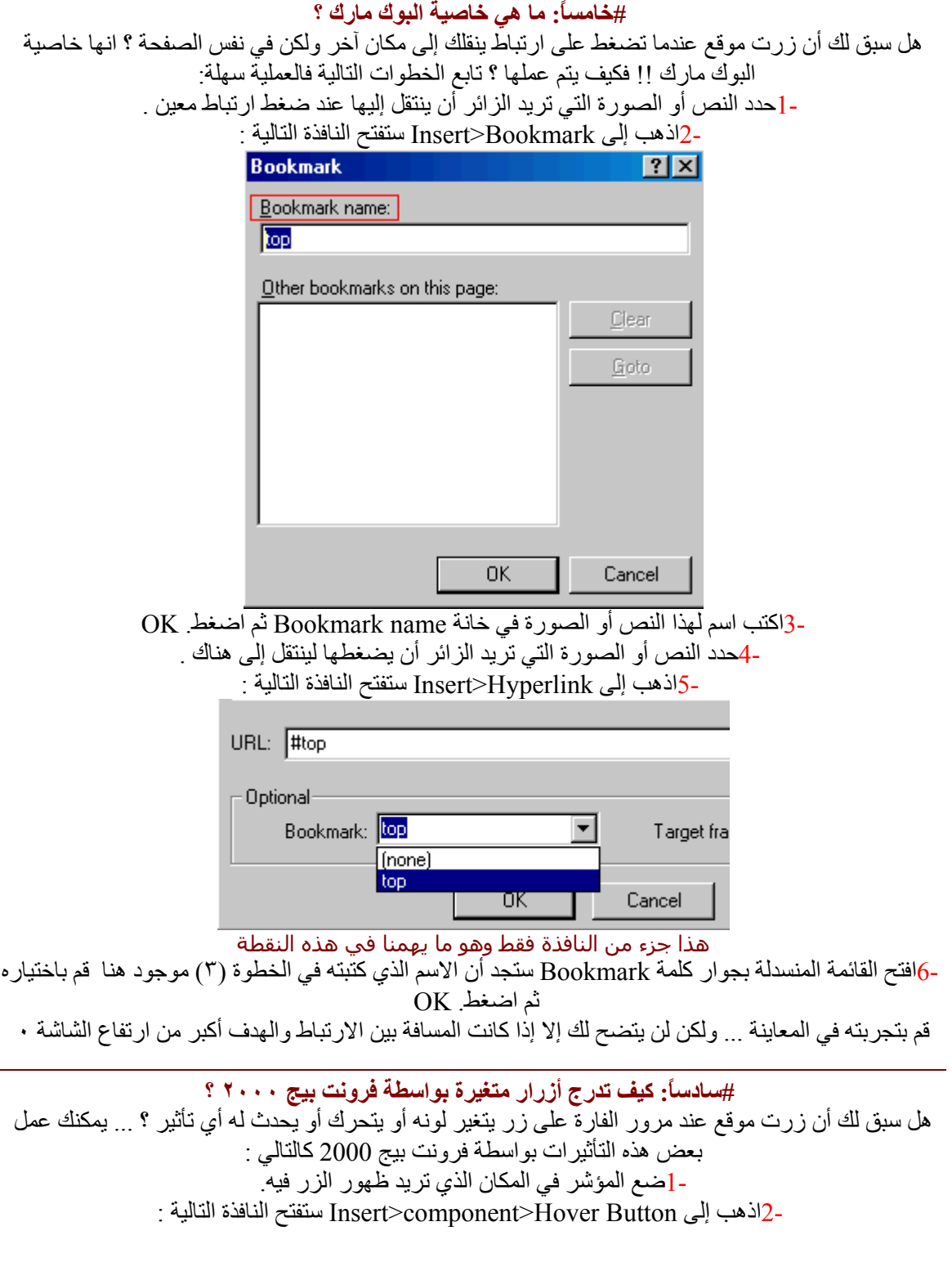

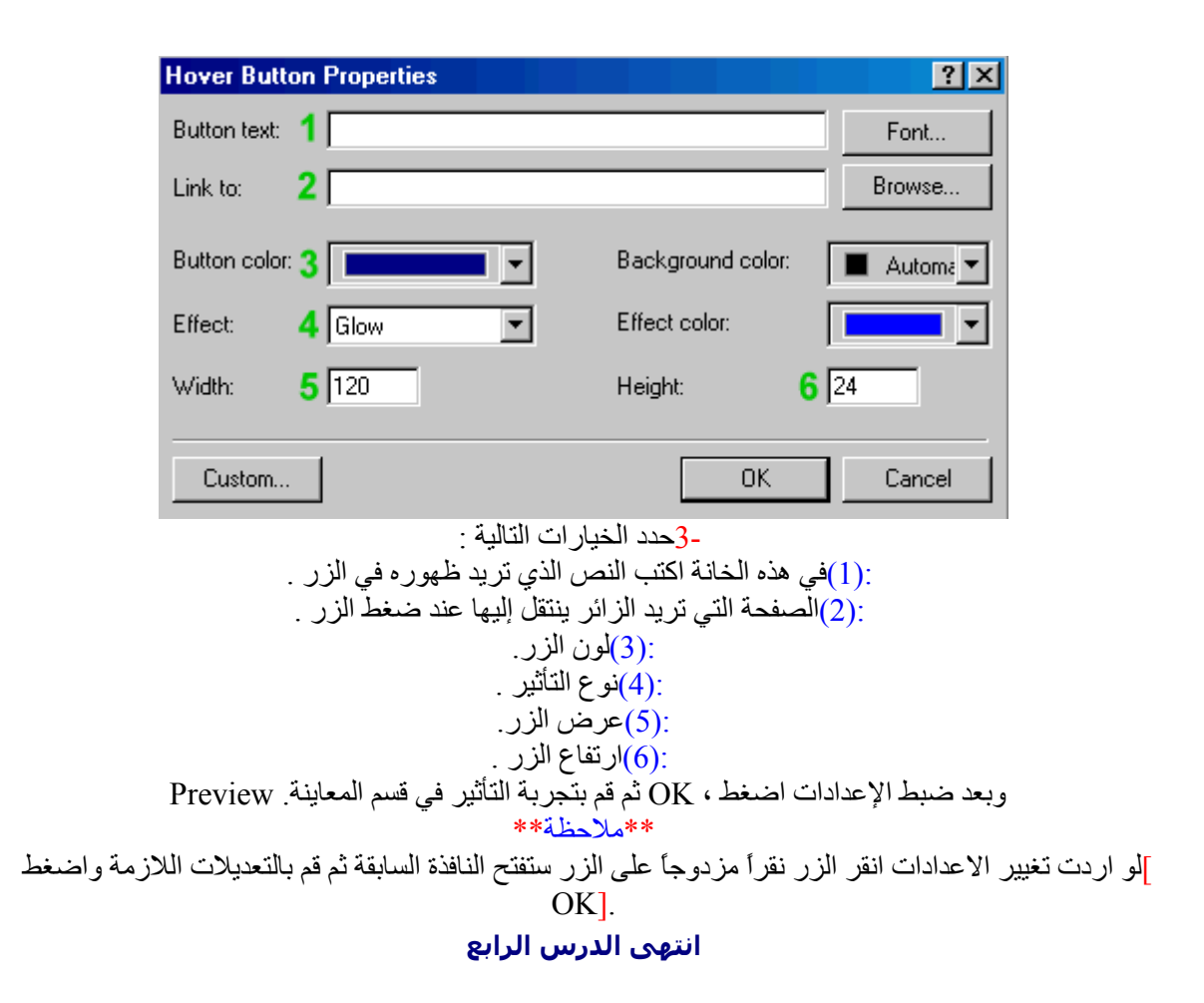

### **الدرس الخامس**

 \*\*إذا آنت ممن يملكون موقعاً آبيراً نسبياً على شبكة الإنترنت ، به العديد من الملفات المتنوعة ، فيلزمك أن تكون هذه الملفات أآثر تنظيماً ليسهل إدارة موقعك فيما بعد. وذلك بعمل مجلدات في موقعك .  **##ولكن آيف يتم تنظيم هذه الملفات داخل مجلدات في موقعك ؟** 1-عليك أولاً بتصنيف أقسام موقعك تصنيفاً ملائماً لمحتوياته . 2-بعد ذلك قم بعمل مجلد لكل قسم وسمه بما يدل على محتويات هذا القسم . \*\*مثال : لنفترض أن لدينا موقعاً يضم الأقسام التالية: -قسم برامج مجانية . -مكتبة صور . -مكتبة سمعية . سنقوم بإنشاء أربعة مجلدات في الجهاز في مجلد myweb الافتراضي لملفات موقعك ، ونسمي آل مجلد-قيم تعليمي . بما يدل على محتواه ... فمثلاً تكون أسماء الأقسام السابقة على التوالي : - software . - pictures - songs - edu وعند إنشاء الصفحات سنقوم بحفظ كل صفحة في المجلد المناسب لها . ويمكنك إنشاء مجلد صور باسـم " " imgمثلاً ، داخل آل من هذه المجلدات لحفظ الصور الخاصة بكل قسم .

 **#عمل الارتباطات بين صفحات وملفات الأقسام :**

 -في البداية ستكون هناك صفحة رئيسية للموقع خارج هذه المجلدات وباسم ، index وصفحة رئيسية indexداخل آل مجلد ( قسم ).

وبالتأآيد ستشير إلى أقسام موقعك في صفحة الموقع الرئيسية بوضع ارتباطات لها **.... فكيف ستكون هذه الارتباطات ؟**

أولاً : مثلاً ، لوضع ارتباط إلى الصفحة الرئيسية لقسم edu يمكنك عمل ذلك بإحدى طريقتين : ا) تسطير العنوان يدوياً في خانة ، URL بحيث يكون كالتالي :

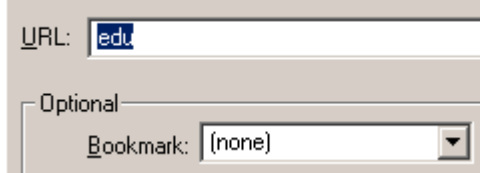

ثم ضغط . OK وعندما يقوم الزائر بضغط هذا الارتباط سيقوم المتصفح تلقائياً بقراءة الصفحة الرئيسية index لهذا القسم. " edu "

ب) استعراض هذه الصفحة من خانة الملفات في Create Hyberlink بحيث نقوم بفتح مجلد edu والتأشير على صفحة index بداخله ثم نضغط . OK كما في الشكل التالي :

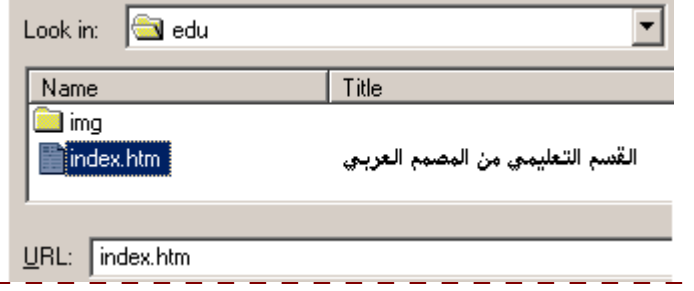

#### ثانياً : **عمل ارتباط لصفحة في قسم ما من صفحة في قسم آخر:**

 \*\*مثال : لدينا صفحة في قسم software باسم ، htm.internet نريد أن نضع فيها ارتباط لصفحة htm.wall في قسم . pictures يمكنك عمل ذلك بإحدى طريقتين :

أ) تسطير العنوان يدوياً :

- 1-افتح صفحة htm.internet في الفرونت بيج .
- 2-اشر على العبارة أو الصورة التي تريدها أن تكون ارتباط .
	- 3-افتح نافذة. Hyberlink Create
	- 4-في خانة URL اآتب ما يلي :

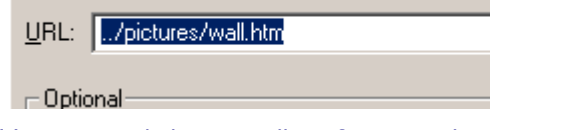

\*\*حيث أن /.. تعني خروج من مجلد ، software والبقية وصول لصفحة. wall.htm 5-وأخيراً اضغط. OK

ب) ادخال العنوان أتوماتيكياً :

- 1-افتح صفحة htm.internet في الفرونت بيج .
- 2-اشر على العبارة أو الصورة التي تريدها أن تكون ارتباط .
	- 3-افتح نافذة. Hyberlink Create
- 4-من الأعلى افتح مجلد pictures لاستعراض جميع محتوياته .
	- 5-أشر على صفحة wall ثم اضغط. OK

\*\*وبهذه الطريقة يمكنك عمل ارتباطات بين جميع صفحات وملفات أقسام موقعك .

]وأخيراً قم بإنشاء مجلدات في موقعك في الشبكة بنفس ترتيبها وأسماءها في جهازك ، وانقل صفحات كل قسم إلى ما يماثله في الشبكة . [

### **الدرس السادس**

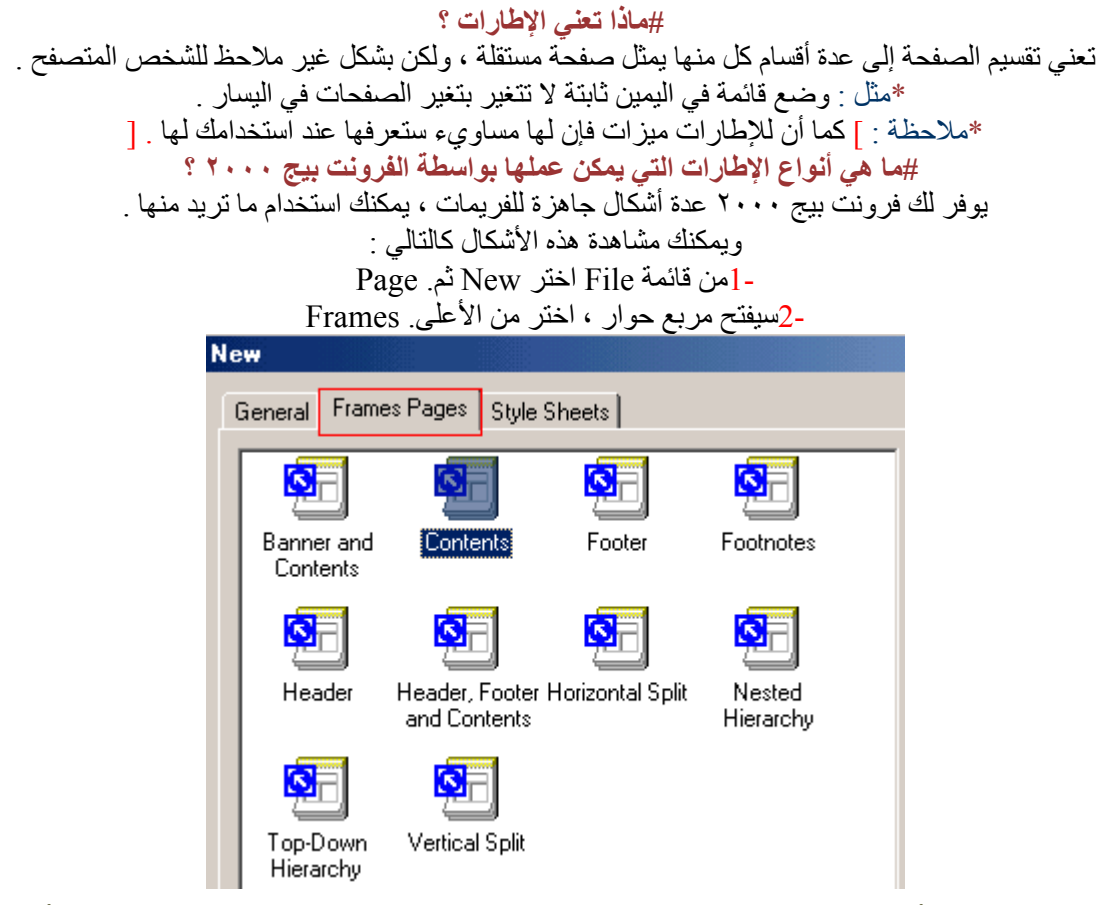

3-ستظهر لك عدة أشكال للفريمات ، يمكنك معاينتها في القسم الأيمن السفلي من مربع الحوار بالتأشير على ما تريد ، وبعد الاختيار اضغط. OK وإليك المثال التالي :

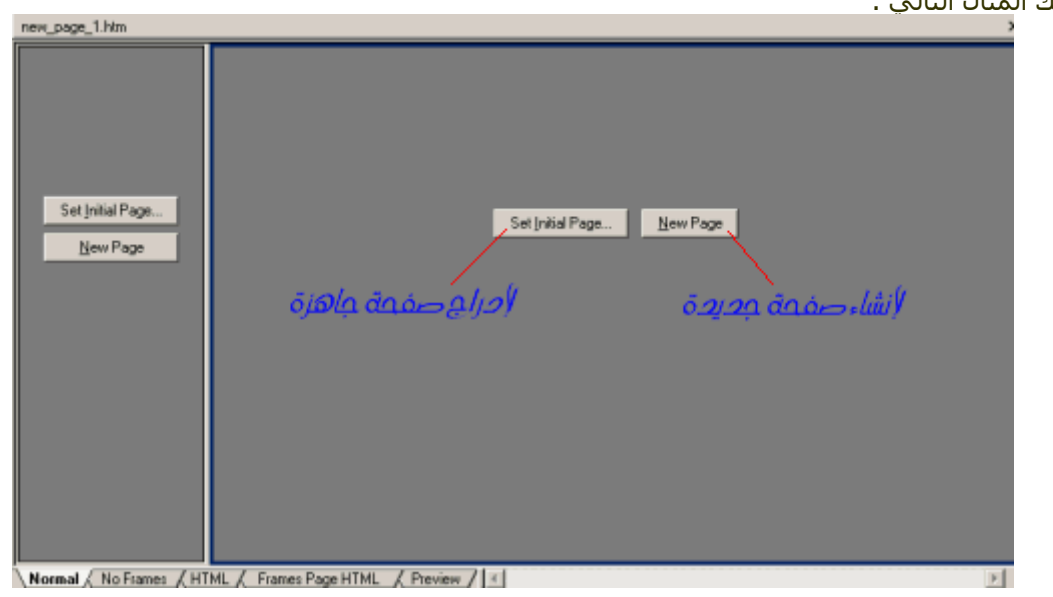

-إذا أردت أن تنشيء صفحة جديدة في أي إطار اضغط. NewPage

-أما إذا كانت لديك صفحة جاهزة وتريد ظهورها في أحد هذه الإطارات فاضغط. Set initial Page<br>\*\*بعد ذلك قم بتحديد خصائص كل إطار علي حده كالتالي : أ-اضغط بيمين الفأرة على الإطار الذي تريد تحديد خصائصه . ب- من القائمة اختر. Properties Frame

ج- سيظهر لك مربع خصائص هذا الفريم كالتالي :

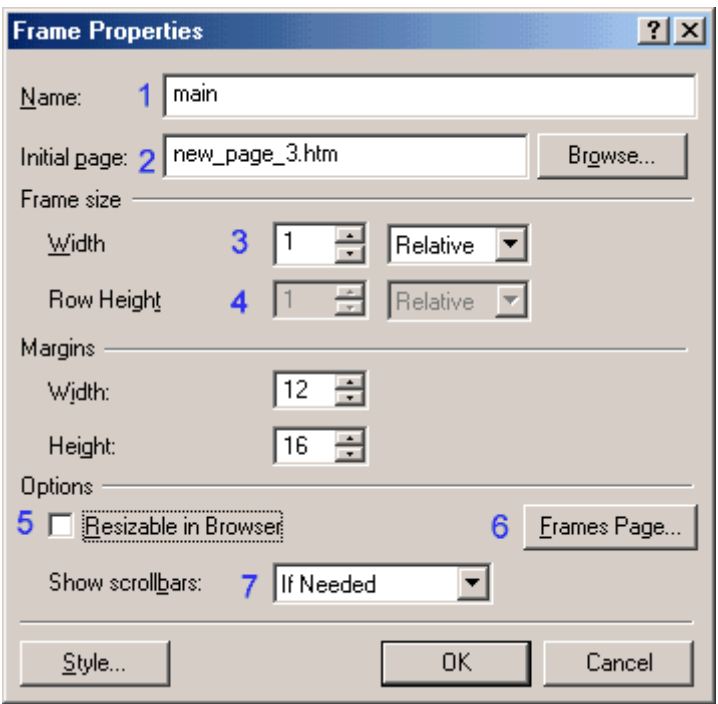

1-اسم هذا الفريم .

2-عنوان الصفحة التي ستدرجها في هذا الفريم.

3-عرض هذا الفريم .

\*\*ملاحظة : لكي لا يتشوه شكل الإطارات باختلاف دقة العرض اتبع التالي :

كما في الشكل السابق هناك اطاران فقط ، أيمن وأيسر . إذا كانت القائمة في اليسار والصفحة الرئيسية في اليمين فسنقوم بتحديد عرض إطار القائمة بالبكسل ، ونترك الآخر يتغير تلقائياً حسب دقة العرض للمتصفح .

-مثلاً : نجعل عرض القائمة ١٥٠ بكسـل ، وعرض إطار الصفحة الرئيسـية نتركه ١. Relative<br>-4ارتفاع الإطار ، وهذا لن تحتاجه إلا إذا اسـتخدمت إطارات في الأعلـى أو في الأسـفل .

-5قم بإزالة الإشارة من مربع التدقيق إذا كنت لا تريد لمن يتصفح موقعك أن يغير مقاسات الإطارات .

-6اضغط هذا الزر واجعل قيمة Frame Spacing صفراً ، لإخفاء حدود كل الإطارات .

7-هذا الخيار خاص بأشرطة التمرير الرأسية والأفقية حيث أن :

: If Needed -ظهور الشريط عند الحاجة له .

: Always -ظهوره باستمرار.

: Never -عدم ظهوره نهائياً .

. wever -عدم طهورة لهائية .<br>]وبنفس الطريقة يمكنك تحديد خصائص الفريم الآخر . [ \_ \_ \_ \_ \_

## **##آيفية وضع الارتباطات في الصفحات التي تستخدم الإطارات ( الفريمات ) :**

عند استخدامك لطريقة الإطارات يجب عليك تحديد الإطار ( الفريم ) الذي ستفتح فيه الصفحة عند ضغط ارتباط ما ، وذلك كالتالي :

1-أشر علة العبارة أو الصورة التي تريدها أن تكون ارتباط .

2-افتح نافذة. Hyberlink Create

3-اآتب الارتباط الذي تريده في خانة . URL

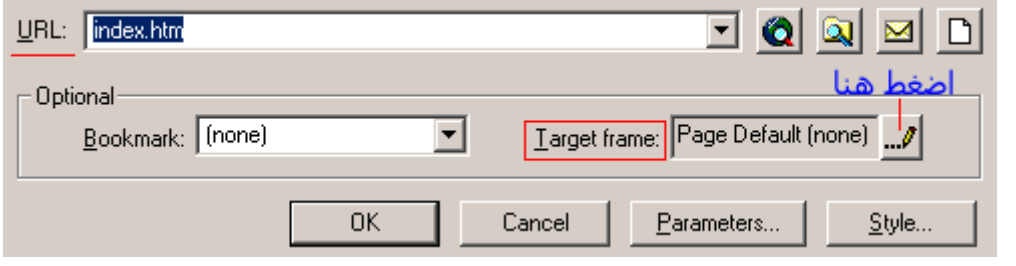

4-اضغط على على زر ، Frame Target سيظهر لك الشكل التالي :

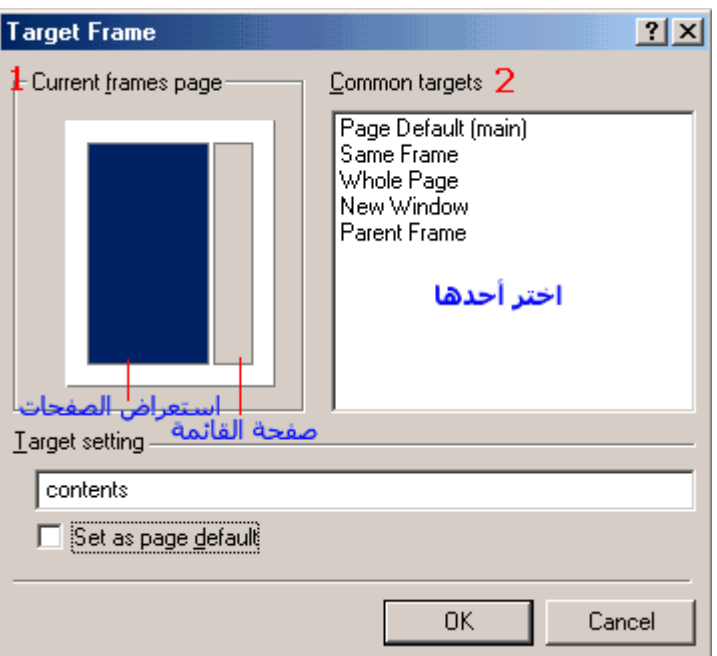

\*\*يمكنك اختيار مكان فتح الصفحة من الخانة (1) بالتأشير بالفأرة . أو من اختيار العبارة المناسبة من الخانة ، (2)حيث :

- : Page Default [main]الفتح الصفحة في الإطار الافتراضي المسـمى. main
	- : Same Frameوفتح في نفس الإطار .
- : Whole Page ,Parent Frame(فتح في إطار كامل ( صفحة كاملة ) .
- : New Windowفتح في نافذة جديدة ، بحيث تبقى الصفحة الأولى مفتوحة .
- 5-وأخيراً اضغط . OK

**إعداد : حسن بن عبد القادر رشو**